# 기업 신청 메뉴얼

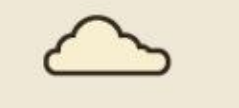

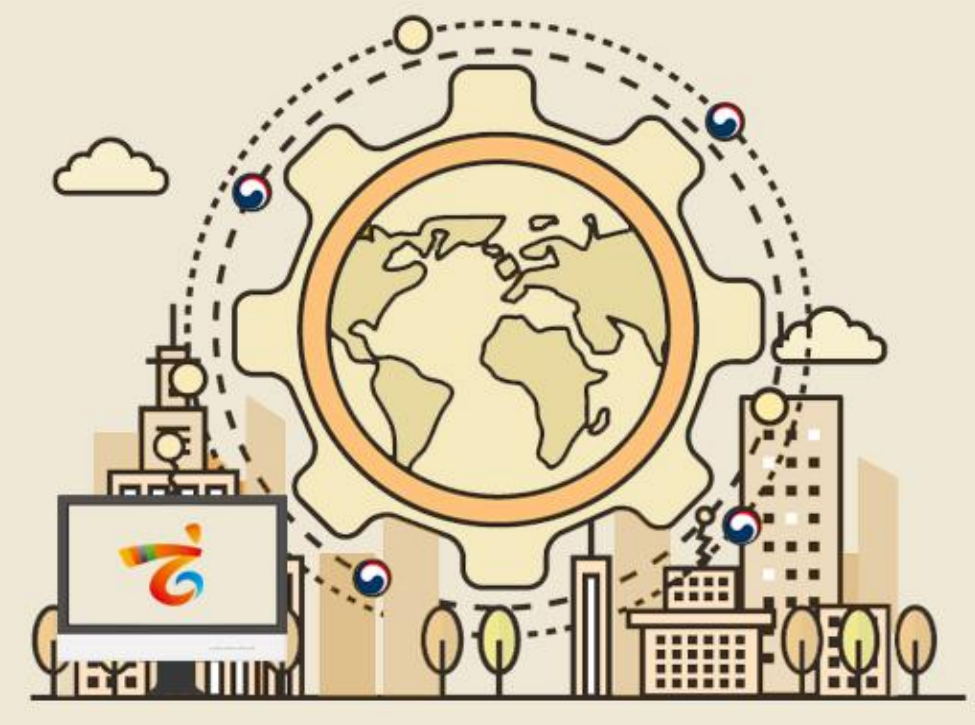

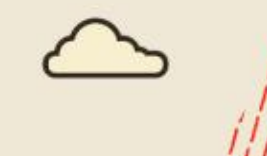

HANSANG

enValueBiz

목차

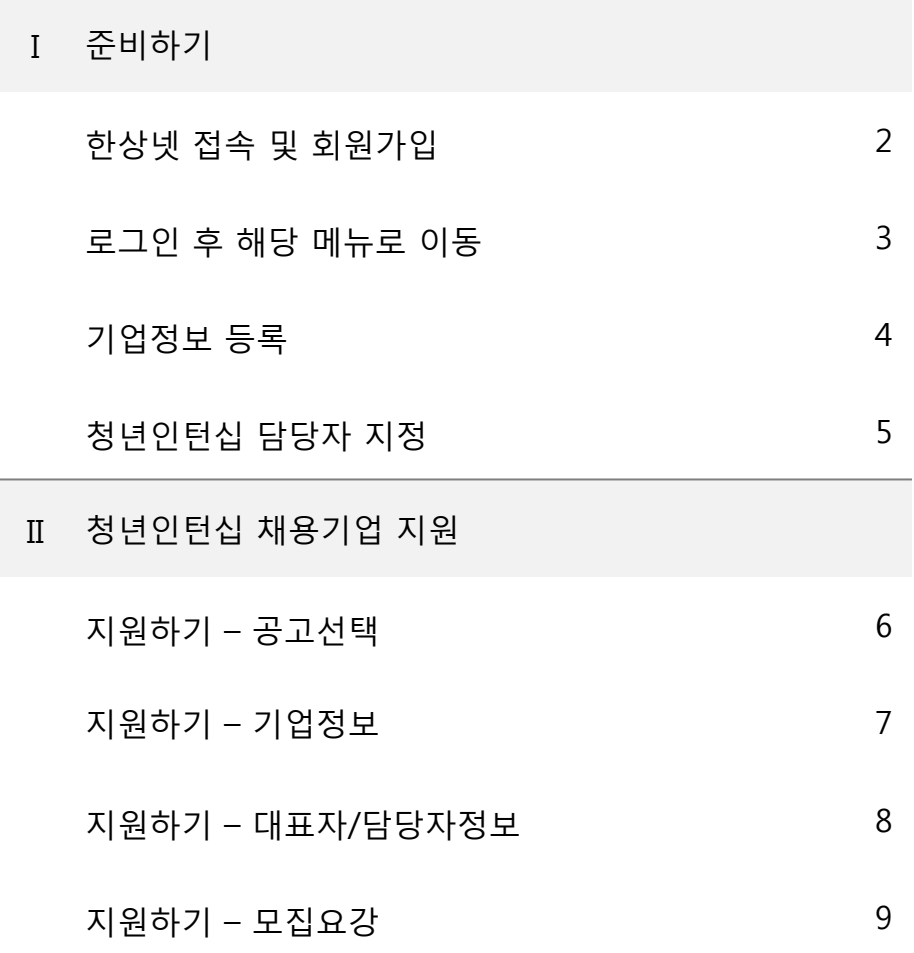

\* 모든 메뉴는 PC와 모바일에서 이용가능합니다. (일부 메뉴의 경우 모바일에서 사용제한이 있을 수 있음) \* 일부 화면의 경우 이해를 위하여 편집되었을 수 있습니다.

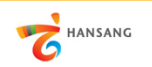

#### Ⅰ. 준비하기

1) 한상넷 접속 및 회원가입

① 한상넷(www.hansang.net) 접속 후 화면 오른쪽 상단의 [회원가입]을 클릭하면 코리안넷 통합 회원가입 페이지로 이동합니다.

② 회원구분에서 "재외동포" 또는 "내국인" 선택 후 회원가입을 진행합니다. 회원가입은 이메일, 페이스북, 네이버인증을 통해 본인확인 후 진행가능합니다.

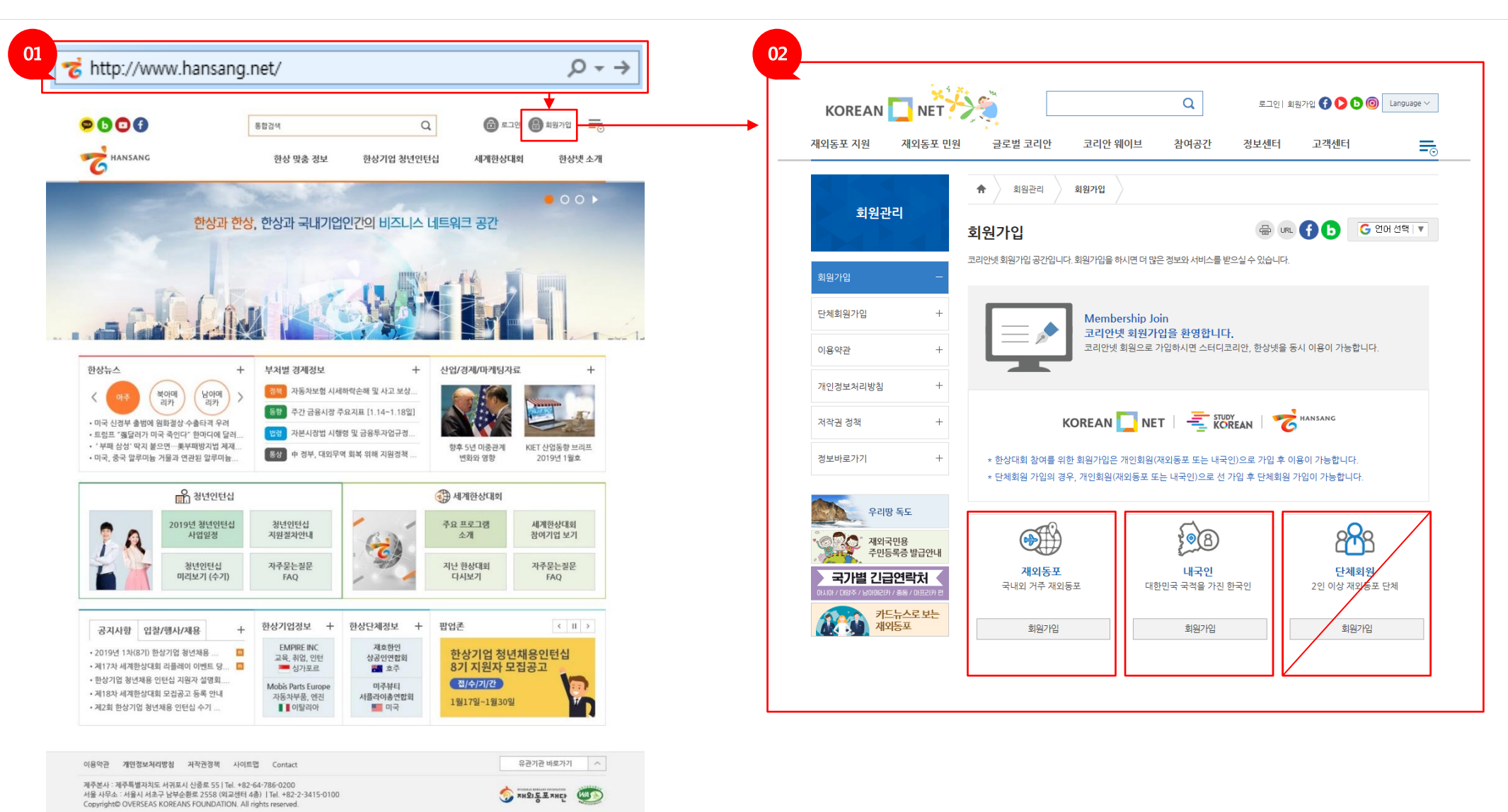

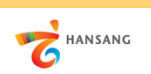

#### Ⅰ. 준비하기

2) 로그인 후 해당 메뉴로 이동

① 회원가입이 완료 후 로그인합니다.

② 로그인 후 [마이페이지 > 기업회원 관리 > 기업정보 관리] 메뉴로 이동합니다.

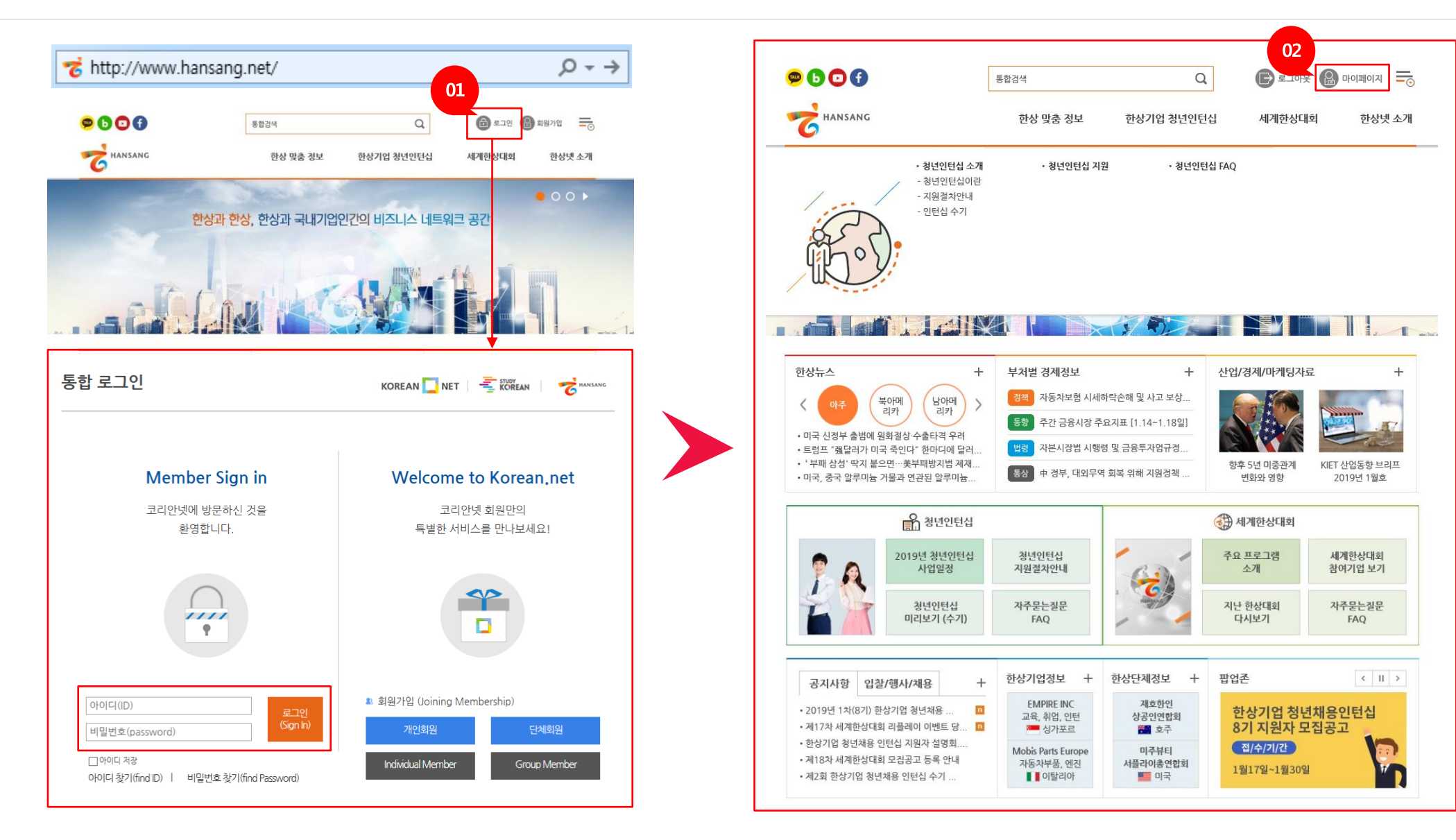

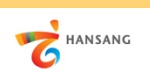

### Ⅰ. 준비하기

3) 기업정보 등록

① 인턴채용기업 신청하기 이전 "기업정보"와 "담당자정보"가 등록되어야 합니다. [기업정보 등록하기] 버튼을 클릭하여 등록 페이지로 이동합니다. ② 기업정보를 모두 입력합니다. 인턴십 지원자가 보는 정보이므로 실제 정보를 빠짐없이 입력합니다.

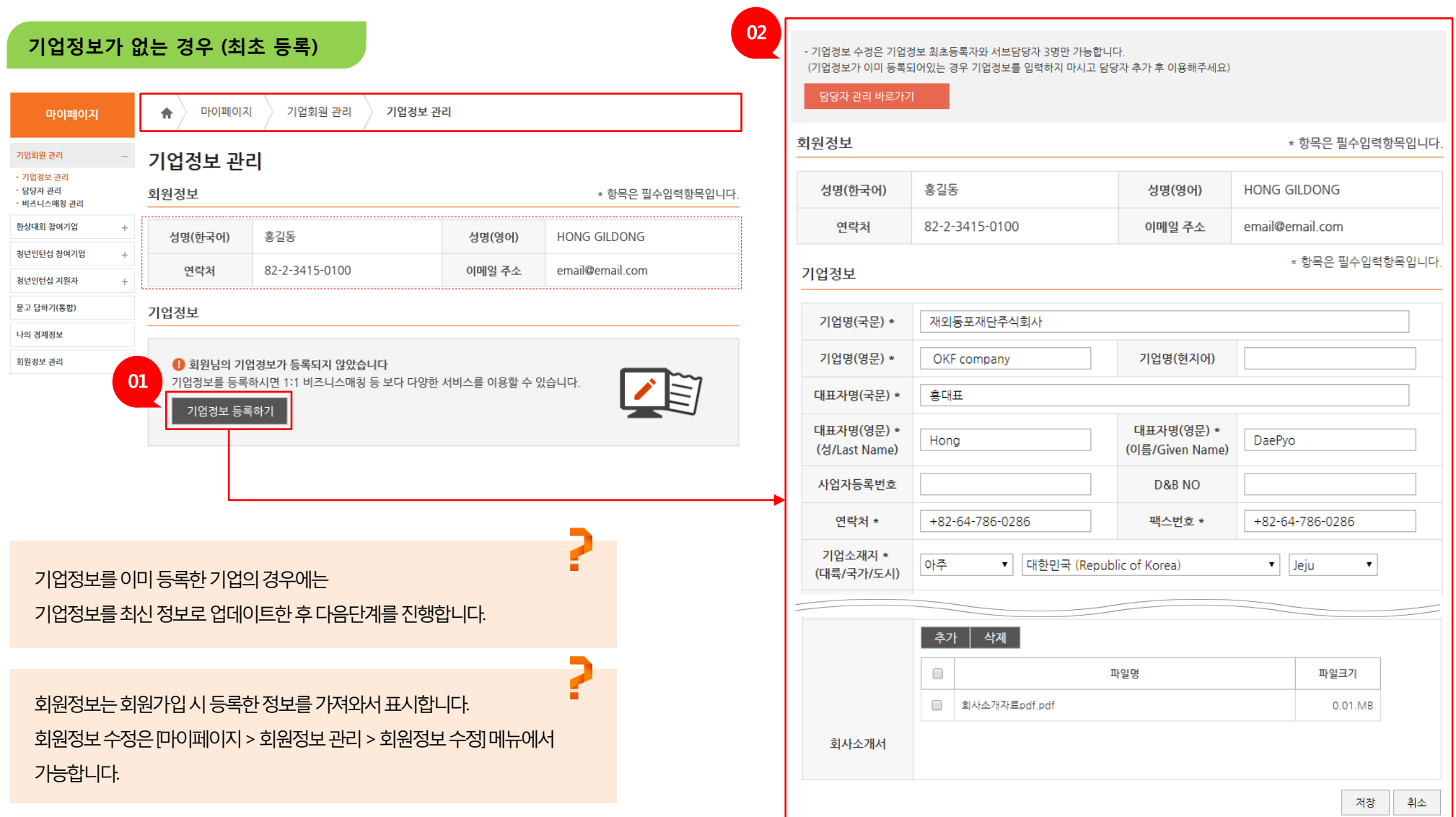

4

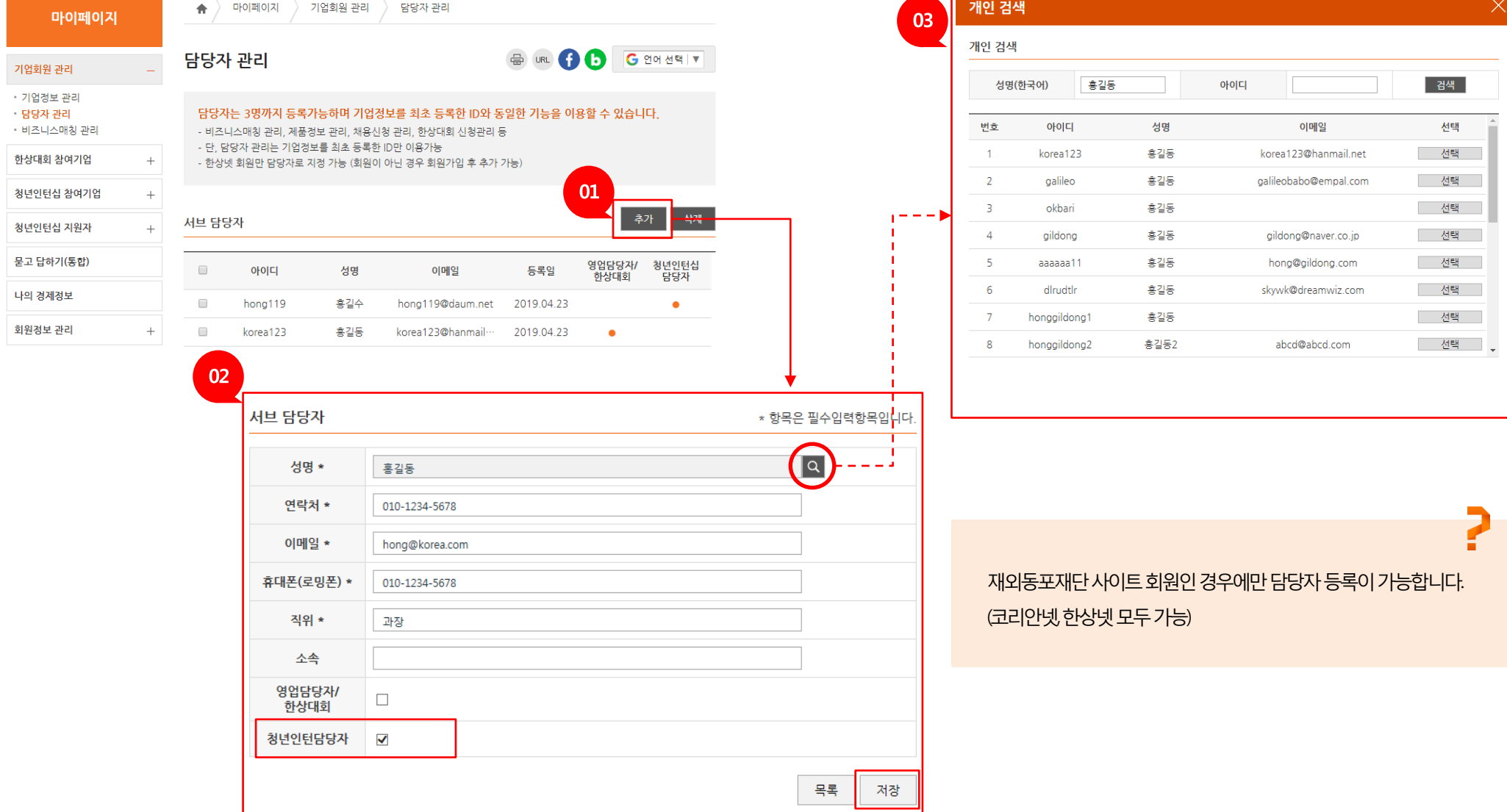

① 청년인턴십 담당자를 지정합니다. [추가] 버튼을 클릭하면 ② 상세 페이지로 이동합니다. ③ 성명 옆의 돋보기 아이콘을 클릭하면 "개인회원 검색" 팝업창이 표시됩니다. 성명/아이디 검색을 통해 원하는 담당자를 추가하고 청년인턴담당자 체크 후 저장합니다.

Ⅰ. 준비하기 4) 청년인턴십 담당자 지정

HANSANG

5

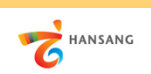

## Ⅱ. 청년인턴십 채용기업 지원 1) 지원하기 – 공고선택

① [한상기업 청년인턴십 > 청년인턴십 지원] 메뉴로 이동합니다. ② 청년인턴십 지원 공고 목록 화면에서 참여를 원하는 공고를 선택합니다.

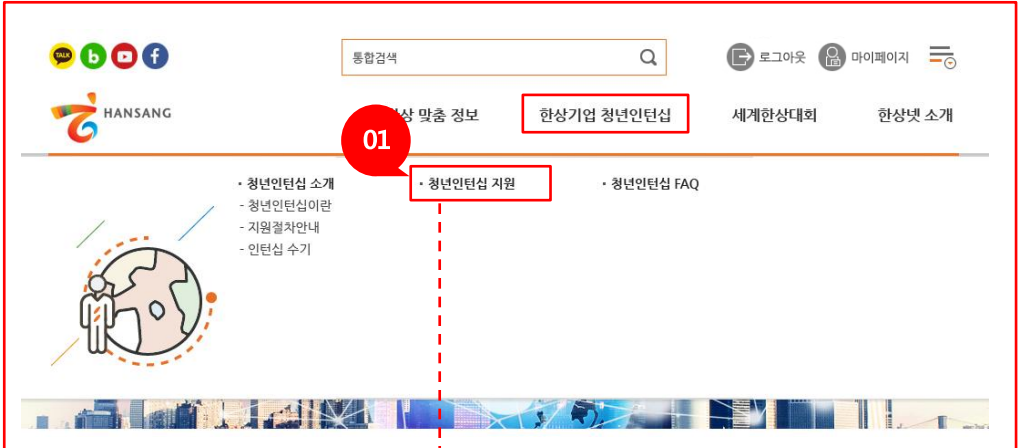

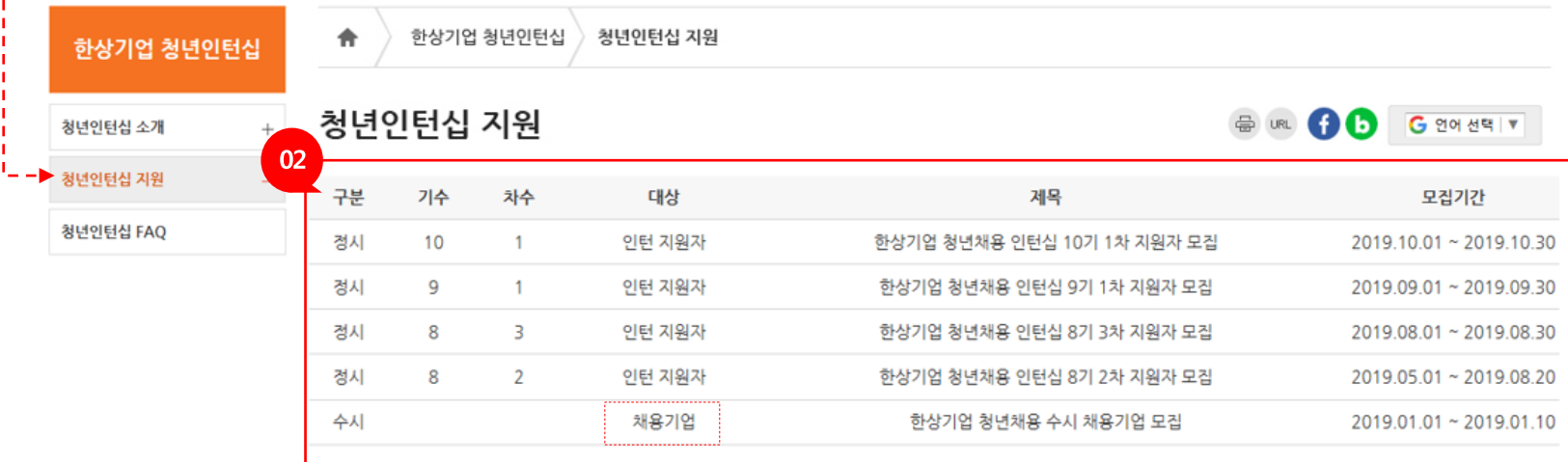

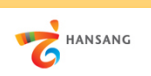

## Ⅱ. 청년인턴십 채용기업 지원 2) 지원하기 – 기업정보

① 기업정보를 추가 입력합니다. 상시근로자수, 인턴채용현황, 회사사진, 사업자등록증 등의 정보를 빠짐없이 입력합니다.

(상시 근로자가 5명 미만인 경우 인턴채용기업으로 지원할 수 없습니다)

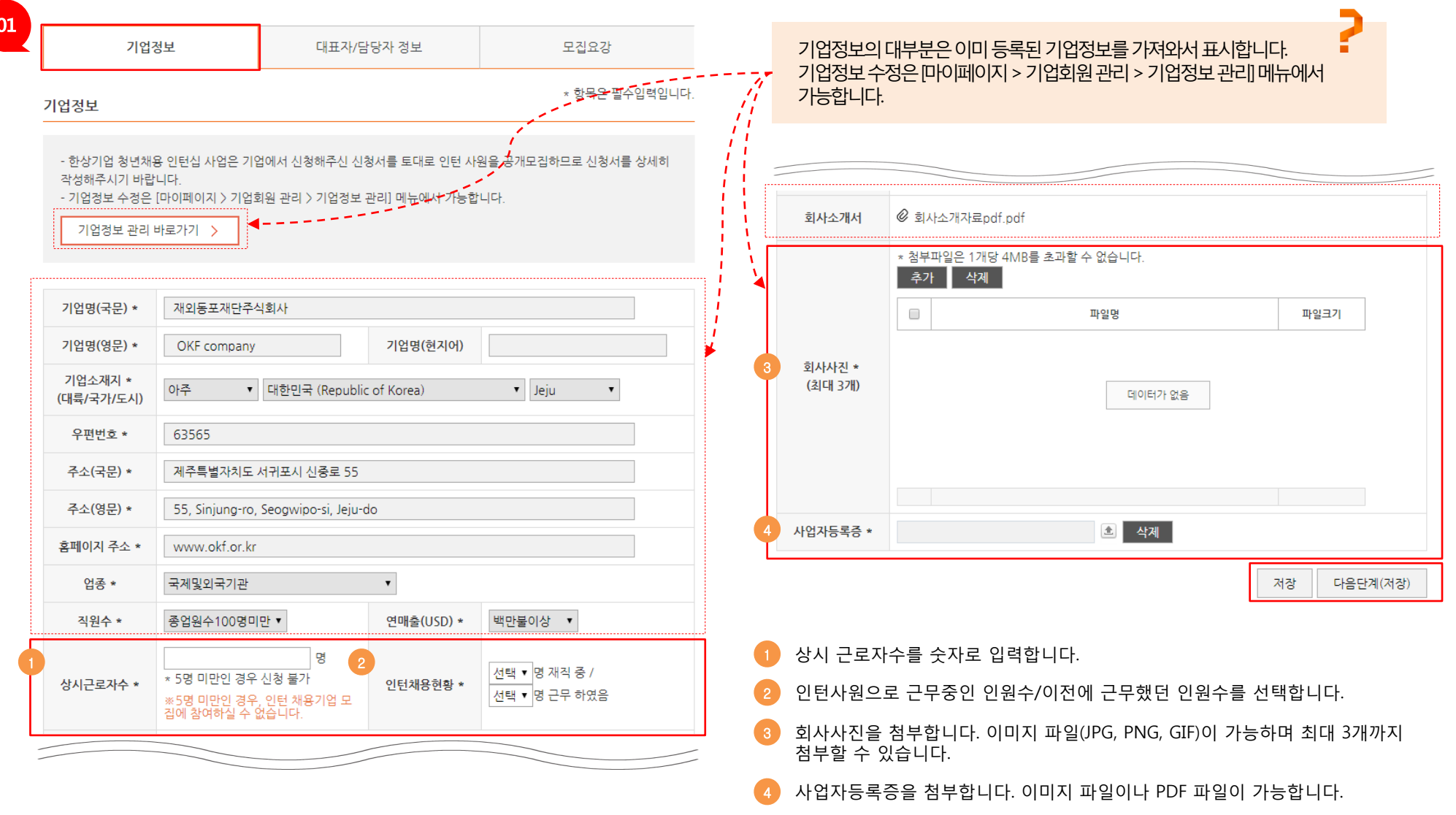

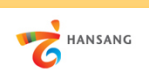

# Ⅱ. 청년인턴십 채용기업 지원 3) 지원하기 – 대표자/담당자정보

① 대표자/담당자정보를 추가 입력합니다.

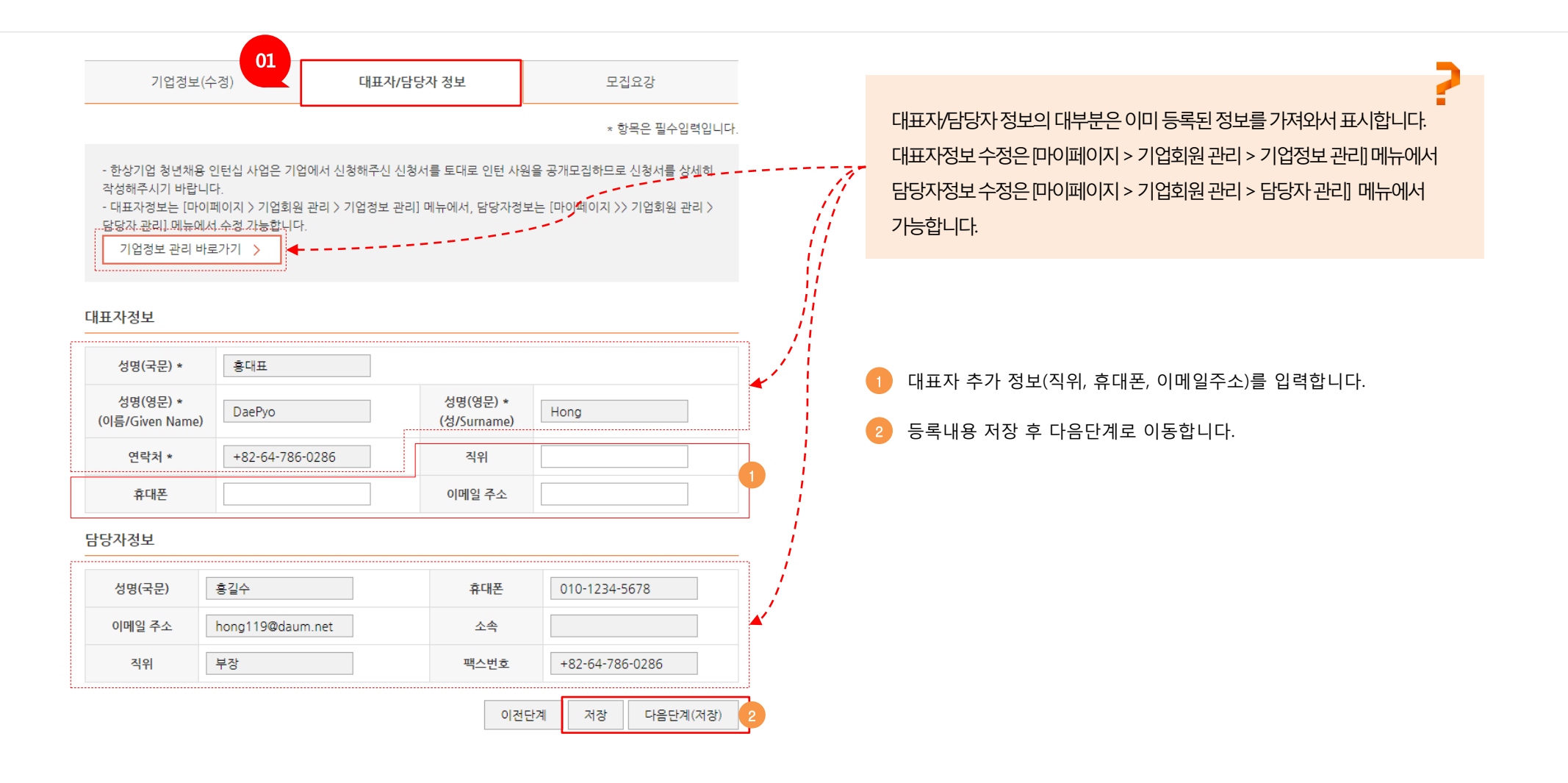

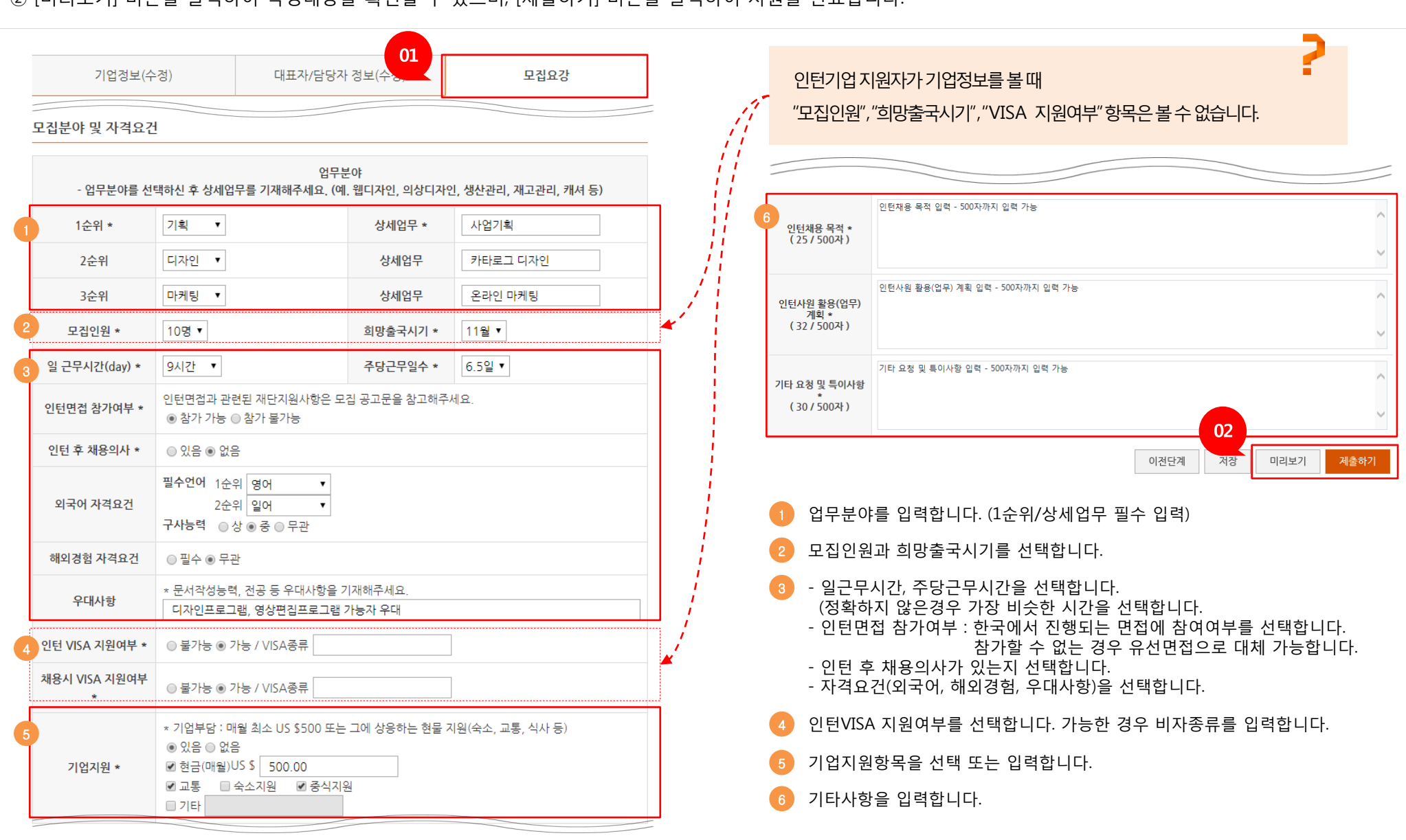

① 모집요강 정보를 입력합니다. 인턴십 지원자가 보는 정보이므로 실제 정보를 빠짐없이 입력합니다. ② [미리보기] 버튼을 클릭하여 작성내용을 확인할 수 있으며, [제출하기] 버튼을 클릭하여 지원을 완료합니다.

Ⅱ. 청년인턴십 채용기업 지원 4) 지원하기 – 모집요강

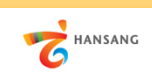

9